$\small \left\vert \text{Primes} \right\vert \quad \text{Dectors}$  using Primescan intraoral scanning systems can send digital impressions directly to NDX Perry & Young through the Connect Case Center Portal.

## **To send a file:**

- 1) Create an account on www.customer.connectcasecenter.com and follow the prompts for activating the account (if you already have an account, please proceed to step 3).
- 2) After account activation, log into your account and add **NDX Perry & Young** to the list of *Favorite Recipients*.
- 3) Log into your Primescan Connect software and complete the digital scan.
- 4) After completing scan acquisition and marking the margin, proceed to the *Connect* step and enter login information.
- 5) Review your order and restoration information, and then click *Enter Order Data.*
- 6) Once the upload is complete, select *NDX Perry & Young* and the desired return date.
- 7) Click *Add Additional Information* and ensure *Anonymize Patient* is not checked unless this feature is wanted for the case. Then, enter gender, age, comments and upload any additional files for the case. If wanting a modeless case, please specify.
- 8) Review information, and click *Submit Cart.*

NDX Perry & Young

9) Enter your user name and password once again, and then case submission is complete.

st Evans Ave • Aurora, CO 80014 • 800.544.4125 • NDXPerryYoung.com

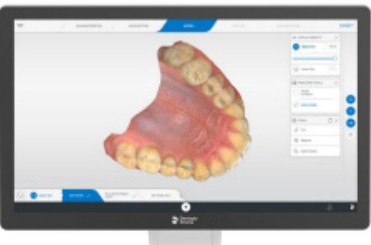

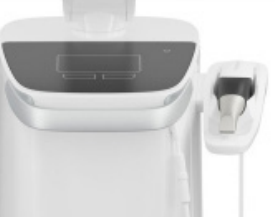

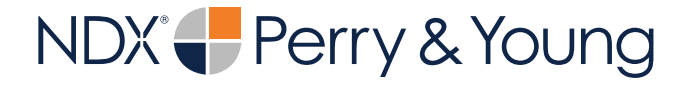

## Primescan®

Should you have questions regarding the products, services and/or processes associated with submitting digital files to NDX Perry & Young, please contact us directly at **800.544.4125** or **di-perryyoung@nationaldentex.com**

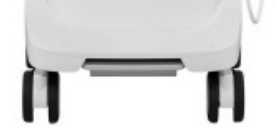